## brother

## **Wireless** 接続セットアップガイド

- 1) 電源ボタンを押してプリンターを起動させてください。
- ・Wi-Fiボタンが青色に点灯したら、インフラストラクチャーモードは既に設定されていま すので、以下の手順は不要です。プリンターのセットアップを続けてください。
- ・Wi-Fiボタンが青色に点滅したら、Wi-Fiボタンの長押しをして白色で点灯させて、次の 手順に従ってください。
- ・Wi-Fiボタンが白色に点灯したら、次の手順に従ってください。

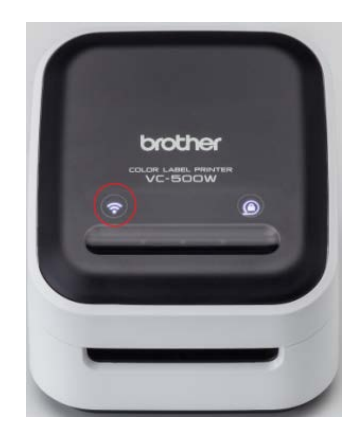

2) 検知されたワイヤレスネットワークからプリンターのネットワーク名を選択し、 Wireless Direct モードで端末とプリンターを接続してください。

 $\frac{1}{6}$  1 - r

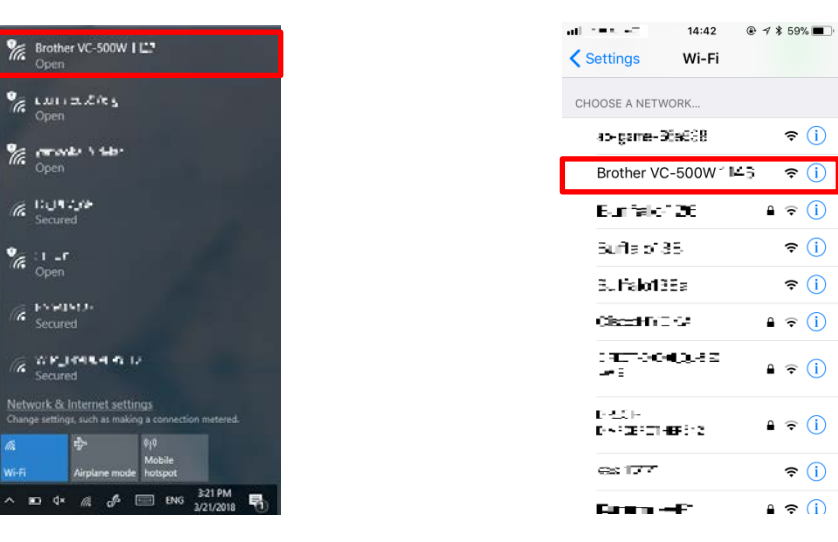

・プリンターが 2 台以上ある環境では、ご使用になっているプリンター底面のラベルに記 載されているシリアル番号の下 4 桁と同じ 4 桁のネットワーク名を選択してください。

## Windows iOS / Android OS

3) ブラウザウィンドウを開いて、「192.168.0.1 」と検索してください。

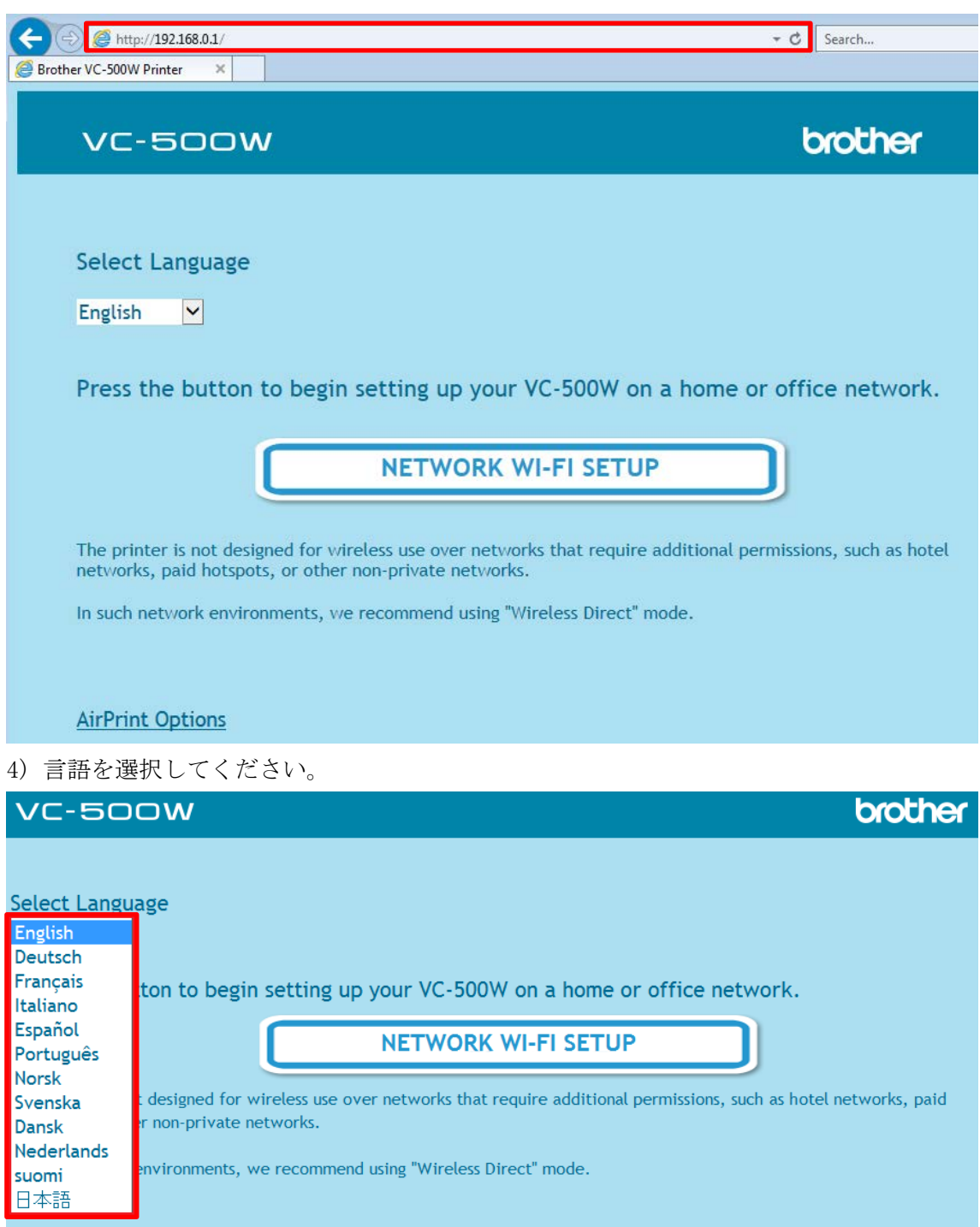

5) [ネットワーク無線セットアップ]をクリックしてください。

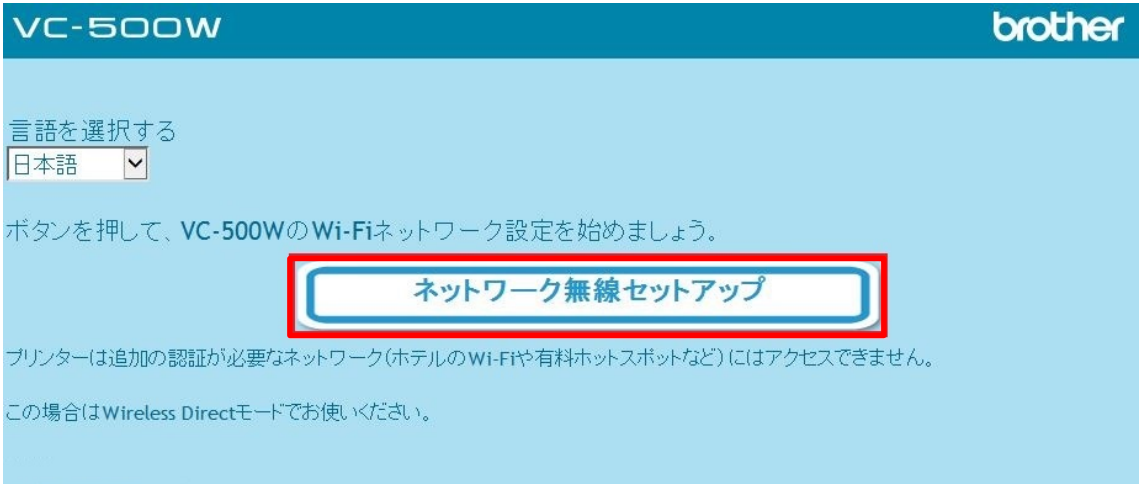

6) サイドバーをスクロールして、ご使用になる Wi-Fi ネットワーク名を選択してください。

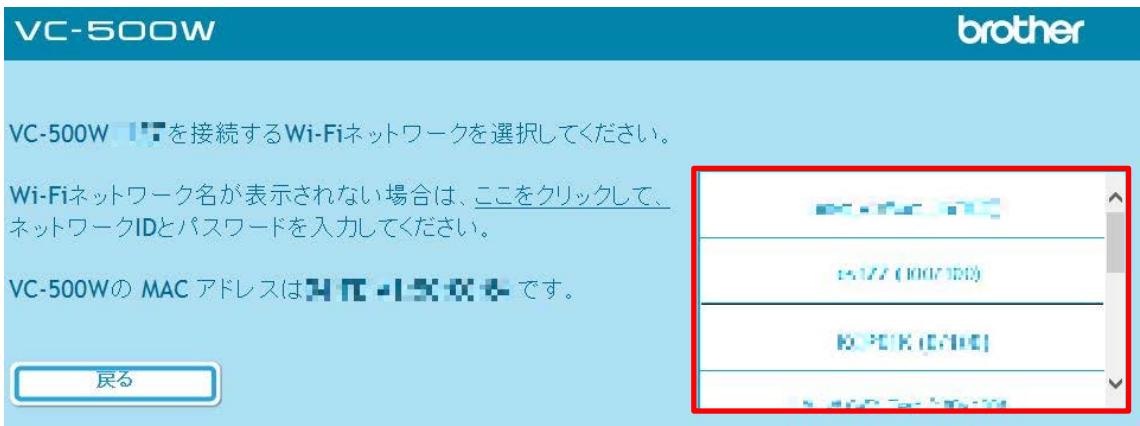

7) Wi-Fiネットワーク名のパスワードを入力して、[接続する]をクリックしてください。

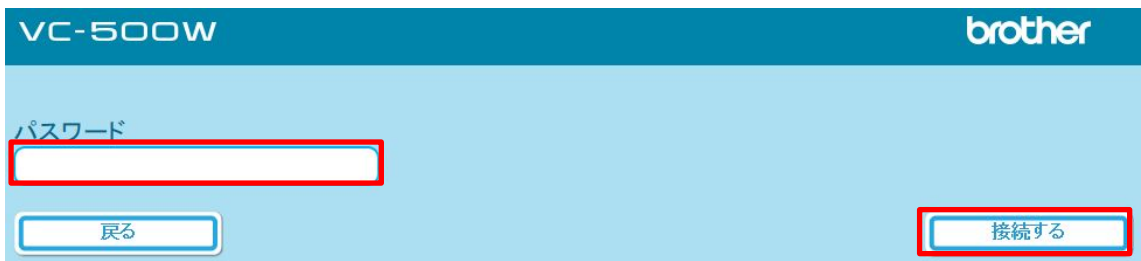

8) 下の画面が表示されましたら、インフラストラクチャーモードの設定は完了です。ブラ ウザウィンドウを閉じて、プリンターのセットアップを続けてください。